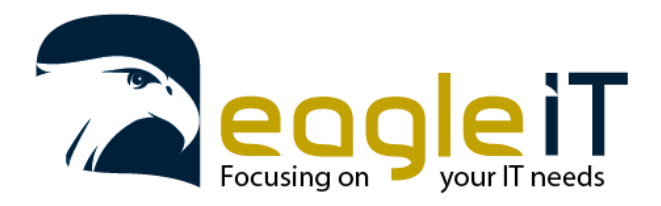

Tel.: +32 3 304 23 26 E-mail: info@eagle-it.be http://www.eagle-it.be

## Opstellen van 2FA beveiliging in de O365 omgeving

## *2FA: Two of Multiple-factor authentication; dubbele wachtwoordverificatie als belangrijke laag in online beveiliging.*

*Wat is het? Wanneer je op een nieuw toestel je mail wil openen of op je O365 account wil inloggen, zal het niet voldoende zijn je accountnaam (e-mail) en wachtwoord te kennen en in te vullen. Je zal na het ingeven van beiden ook een tijdelijke code via SMS (of app) ontvangen om hierna alsook in te geven. Dit zorgt ervoor dat een kwaadwillende niet alleen jouw gegevens nodig heeft, maar ook fysieke toegang tot uw GSM. Deze extra laag van* 

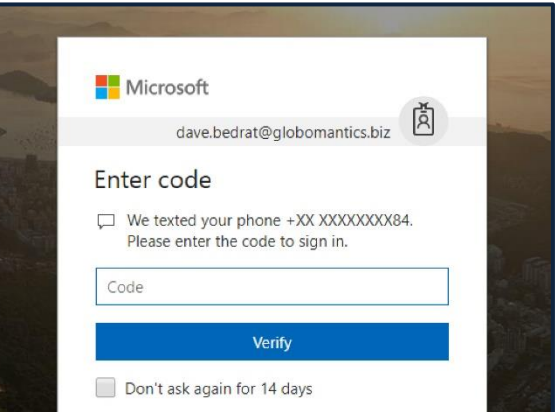

*beveiliging is vooral van belang op je mailbox, sinds andere accounts hun wachtwoord ook kunnen gereset worden via mailbox toegang van een kwaadwillende.* 

- *Krijg je dit stappenplan als medewerker binnen de organisatie? Dan wilt dit zeggen dan aan onderstaande voorbereiding en afhankelijkheden is voldaan. Ga direct verder naar volgende pagina.*
- *Voorbereiding: vraag als verantwoordelijke van uw organisatie aan de Eagle-IT Service-Desk (via 03-304 23 26 of [servicedesk@eagle-it.be\)](mailto:servicedesk@eagle-it.be) om deze optie in jouw bedrijfsomgeving te activeren. We nemen op voorhand contact op en spreken een datum en uur van implementatie af.*
- *Afhankelijk van dit gesprek en de bedrijfsinfrastructuur, wordt deze 2FA beveiliging laag geïmplementeerd via SMS en/of app en wordt deze onderstaande procedure aangemoedigd of zelf noodzakelijk.*

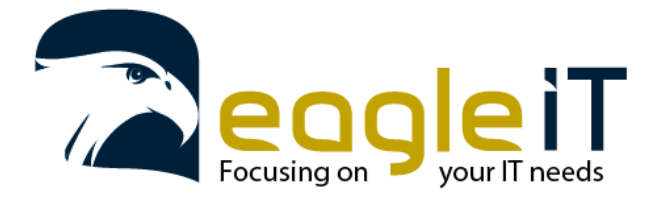

Eagle IT BVBA Eagle IT BVBA<br>Van Duyststraat 116 2100 Antwerpen (Deurne) http://www.eagle-it.be België

## *Stap 1: log opnieuw in op uw bedrijfsaccount vi[a https://login.microsoftonline.com/](https://login.microsoftonline.com/)*

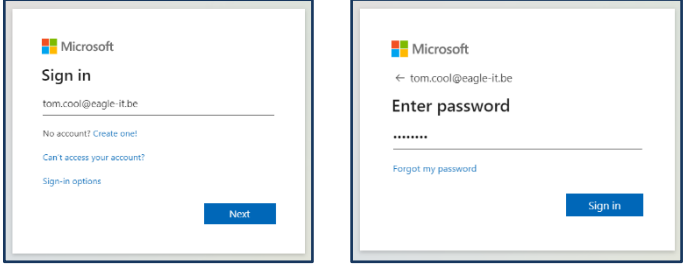

*Stap 2: bepaal welke procedure te volgen:* 

*Krijgt u vervolgens dit venster te zien? Volg het stappenplan in de linker kolom.* 

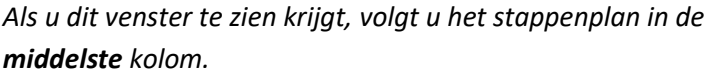

*Als u dit venster te zien krijgt, volgt u het stappenplan in de rechter kolom.* 

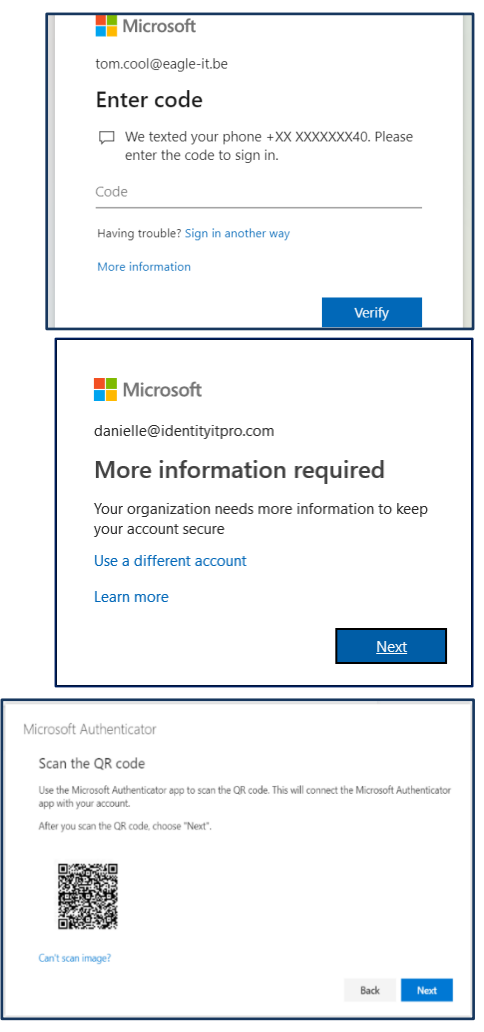

*Toch geen van de 3 vensters te zien? De voorbereidende fase zal nog niet afgerond zijn. Negeer voorlopig dit stappenplan.* 

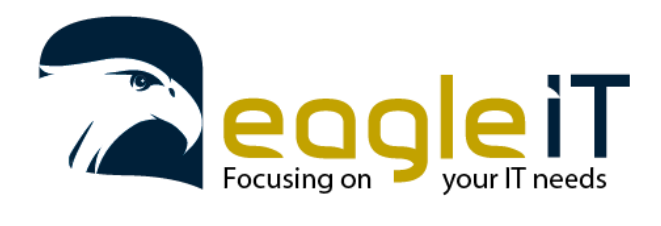

Tel.: +32 3 304 23 26 E-mail: info@eagle-it.be http://www.eagle-it.be

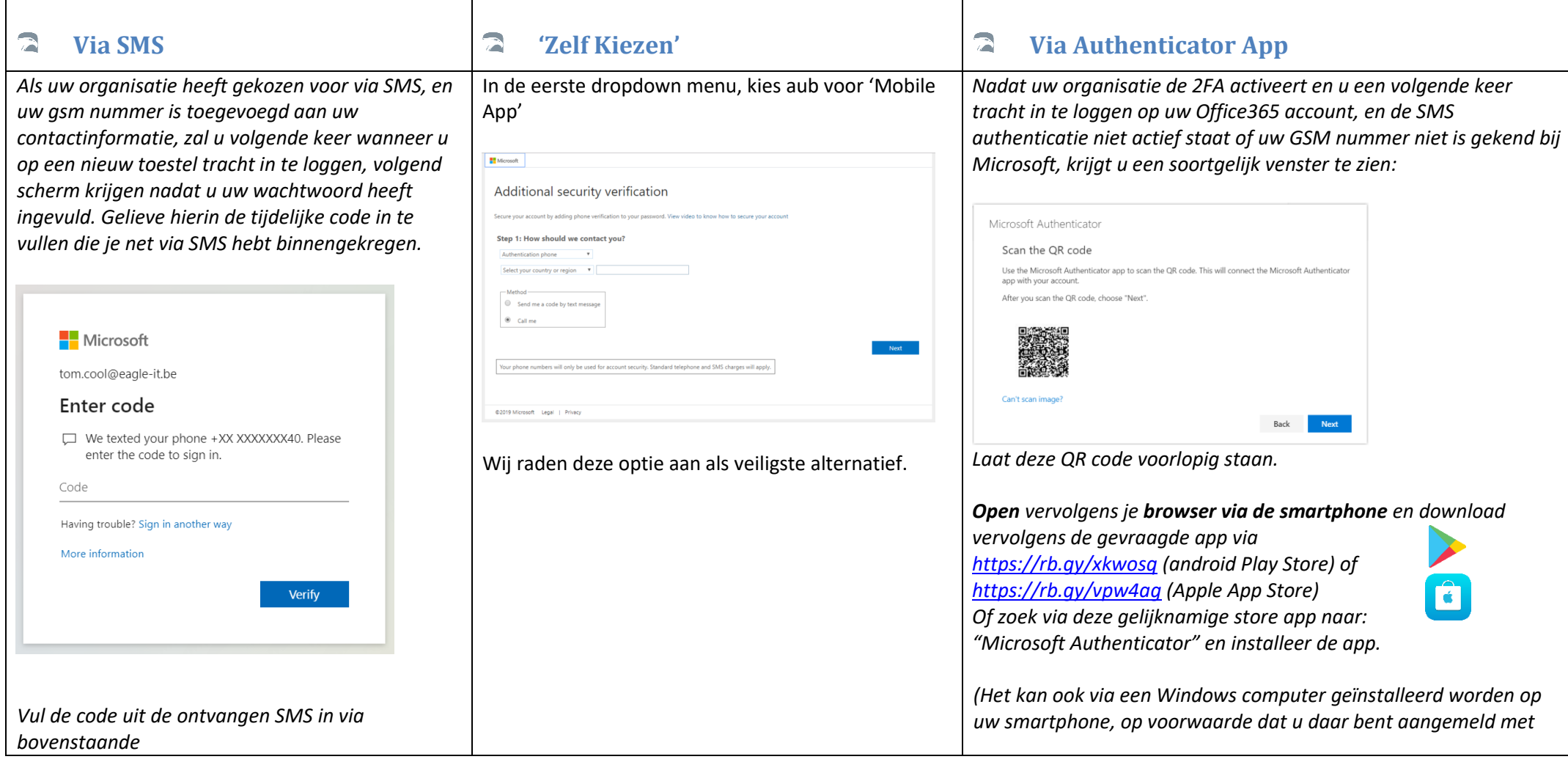

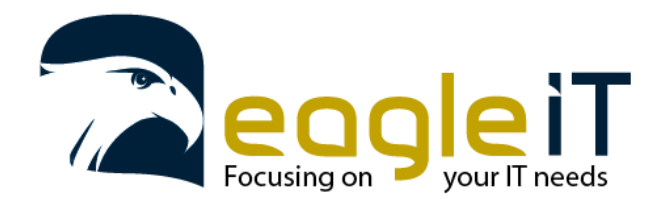

Tel.: +32 3 304 23 26 E-mail: info@eagle-it.be http://www.eagle-it.be

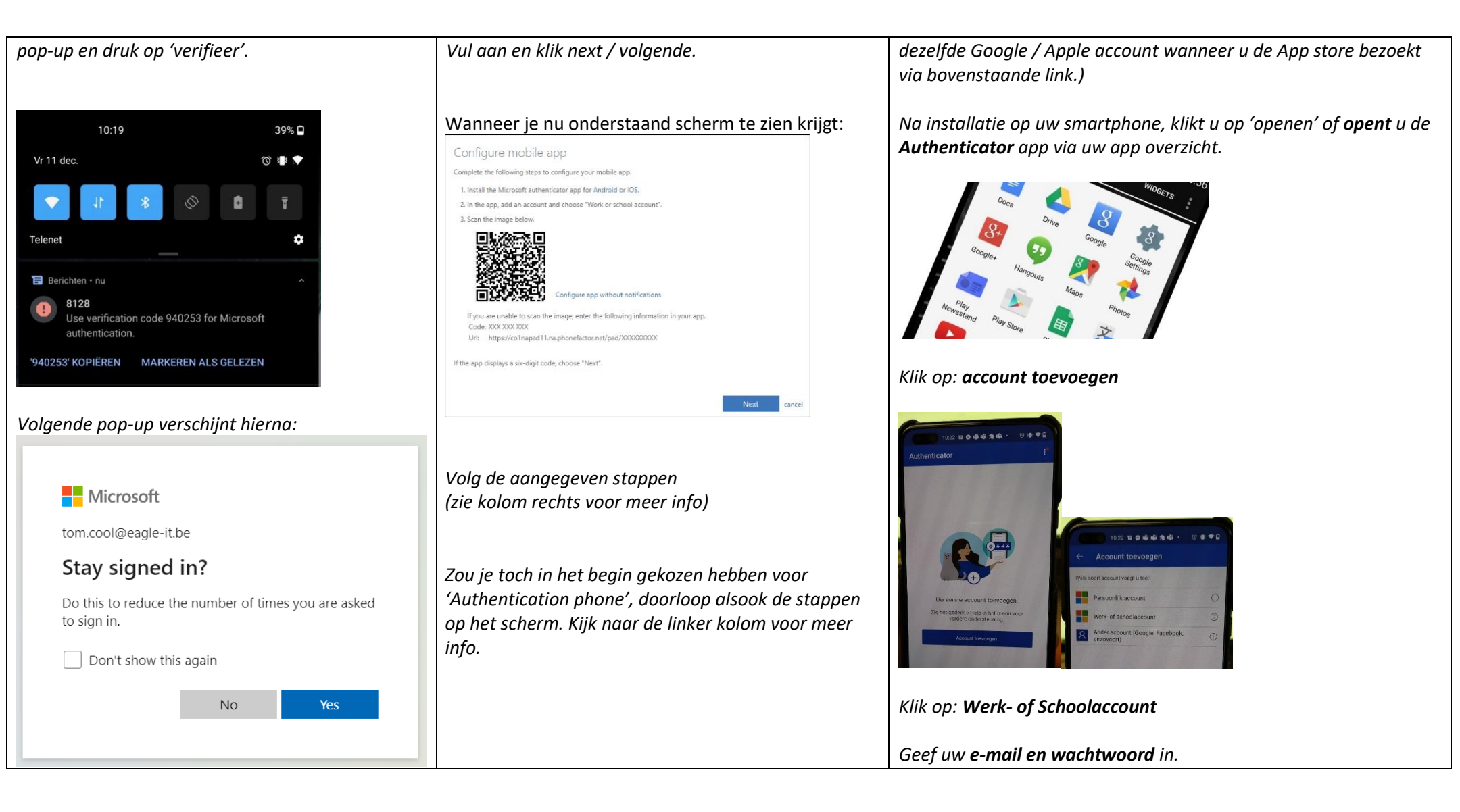

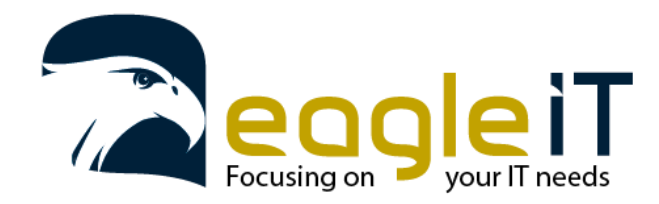

Tel.: +32 3 304 23 26 E-mail: info@eagle-it.be http://www.eagle-it.be

Als je hier het selectievakje aanvinkt en op Ja / Yes duwt, zal je volgende keer op dit toestel geen wachtwoord of 2FA-prompt meer krijgen. Doe dit enkel op een toestel waar je alleen op werkt en op een vertrouwde locatie staat.

U bent klaar met de configuratie van deze extra beveiliging laag. Deze procedure herhaalt zich enkel wanneer u op een nieuw toestel zal trachten in te loggen, of u uw wachtwoord niet laat onthouden door uw huidig toestel.

*Tot hier de eenmalige configuratie van uw SMS 2FA. Deze stappen zal je pas opnieuw moeten ondernemen wanneer u een nieuw GSM nummer zou hebben.*

*Klik op toestaan (bij de vraag of authenticator app de rechten krijgt om foto's en video's op te nemen)* 

*Scan nu de meegegeven QR code in van in het begin van dit stappenplan (of klik op 'Of voer de code handmatig in' wanneer u van uw organisatie geen QR code maar wel een gewone code heeft ontvangen).*

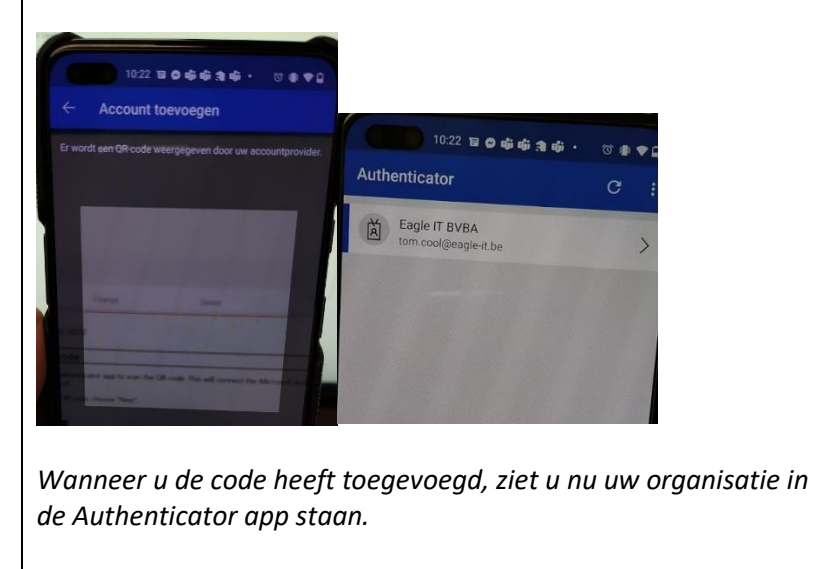

*Tot hier de eenmalige configuratie van uw Authenticator app. Deze stappen zal je pas opnieuw moeten ondernemen wanneer u een nieuwe Smartphone zou hebben.* 

*Extra info:* 

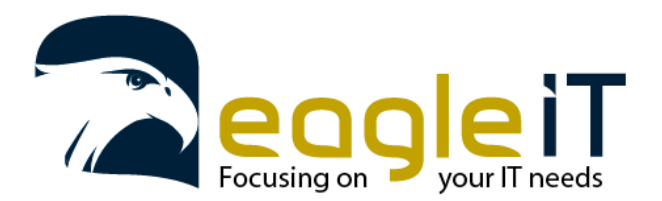

Tel.: +32 3 304 23 26 E-mail: info@eagle-it.be http://www.eagle-it.be

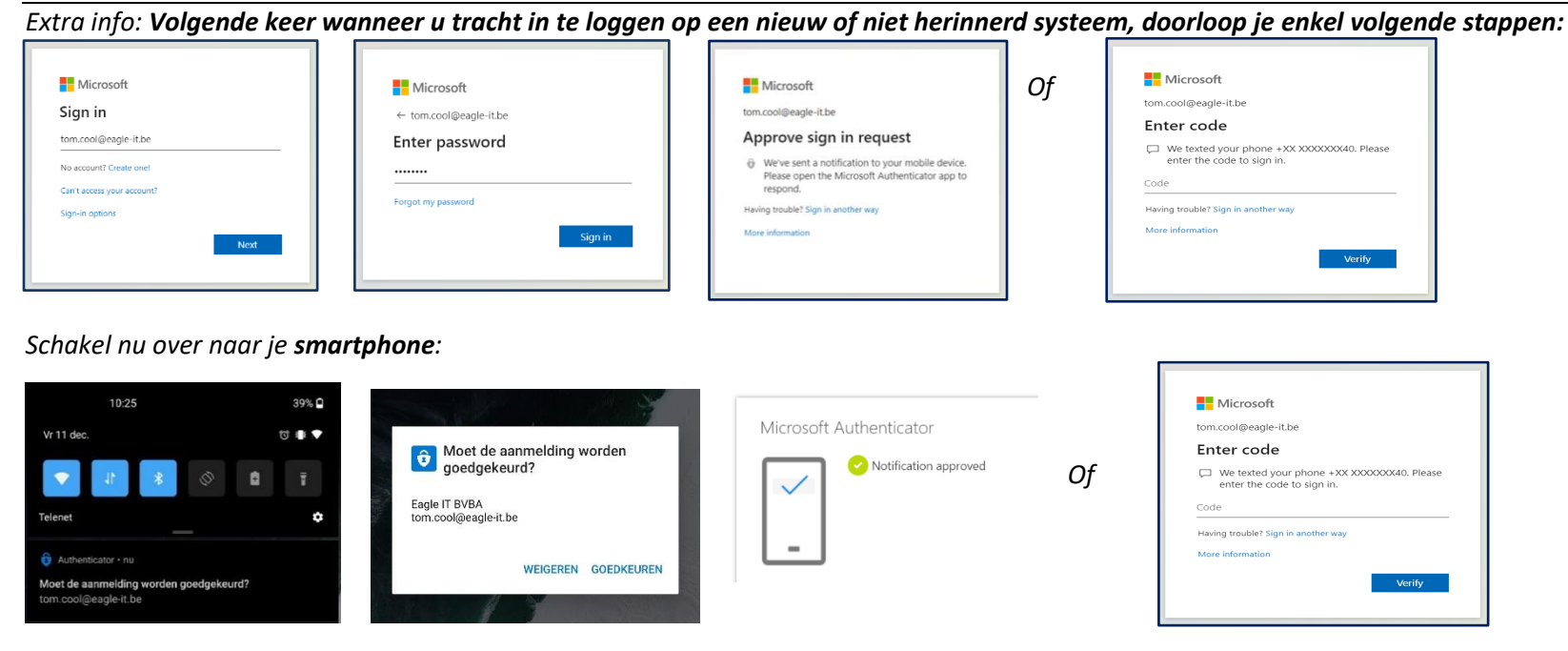

*Nu klikt u op goedkeuren, u krijgt bevestiging en u bent ingelogd.* 

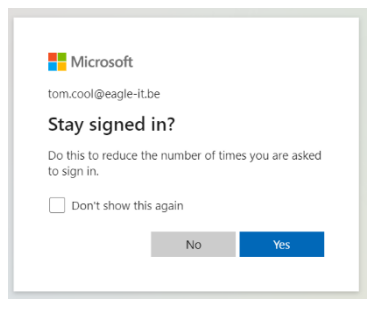

*Volgende pop-up verschijnt hierna.* Als je hier het selectievakje aanvinkt en op Ja / Yes duwt, zal je volgende keer op dit toestel geen wachtwoord of 2FA-prompt meer krijgen. Doe dit enkel op een toestel waar je alleen op werkt en op een vertrouwde locatie staat.

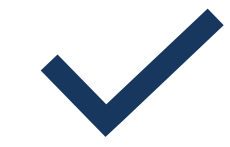